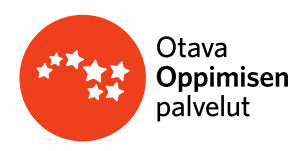

#### **LOPS21 - Ryhmän luominen ja lisenssin jakaminen**

Opiskelijalisenssien jako tapahtuu opiskelijoille ryhmien hallinnan kautta Opepalvelun Ryhmät- näkymässä, jossa luodaan uusia ryhmiä, muokataan olemassa olevia sekä määritellään ryhmän käyttämät materiaalit.

- Pääset luomaan uuden ryhmän **"***+ Lisää ryhmä"* painikkeesta, joka löytyy Ryhmät-osiosta ja Etusivulta.
	- 1. Aloita antamalla ryhmällesi nimi (vähintään 2 merkkiä).
	- 2. Valitse tämän jälkeen ryhmän tyyppi sen perusteella, mitä ominaisuuksia haluat ryhmälle:

.

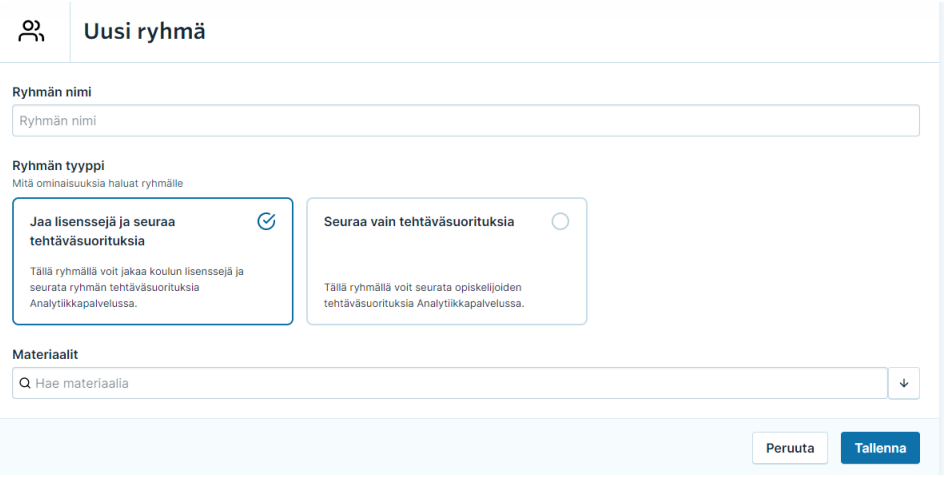

#### **a) Jaa lisenssejä ja seuraa tehtäväsuorituksia**

- o kun jaat ryhmälle koulun hankkimia opiskelijalisenssejä \* koulun hankkimat lisenssit voivat olla LOPS16- tai LOPS21- lisenssejä
- o kun haluat liittää ryhmään muokattavan digiopetusaineiston
- o kun ryhmään liittyy opiskelijoita, joille jaetaan koulun hankkimia opiskelijalisenssejä sekä opiskelijoita, jotka hankkivat materiaalin itse
- o tällä ryhmävalinnalla seuraat ryhmään liittyvien opiskelijoiden suorituksia

#### **b) Seuraa vain tehtäväsuorituksia**

- o kun et jaa ryhmälle koulun hankkimia lisenssejä (kaikki ryhmään liittyvät opiskelijat hankkivat materiaalin itse)
- o tällä ryhmävalinnalla seuraat ryhmään liittyvien opiskelijoiden tehtäväsuorituksia

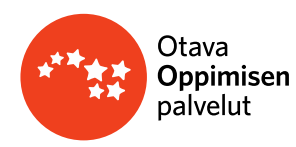

- 3. Valitse seuraavaksi ryhmään liitettävät materiaalit/kurssi
- a) Valintana **Materiaalit,** kun jaat ryhmässä koulun hankkimia lisenssejä tai digipaketteja
	- o valitse listalta ryhmälle jaettavat koulun hankkimat opiskelijalisenssit
	- o kun haluat liittää ryhmään muokattavan materiaalin, lisää myös digiopetusaineisto
	- o jos kaikki ryhmään liittyvät opiskelijat ovat oikeutettuja koulun hankkimaan opiskelijalisenssiin, valitse *"Jaa kaikille".*
	- o Jos ryhmään liittyy lisäksi opiskelijoita, jotka hankkivat lisenssin itse tai lisenssien jakoa halutaan muuten rajata, valitse *"Käytä tuotekoodia"*. Tällöin koulun lisenssiin oikeutetut opiskelijat ottavat materiaalin käyttöönsä Opiskelijan maailmassa tuotekoodilla.

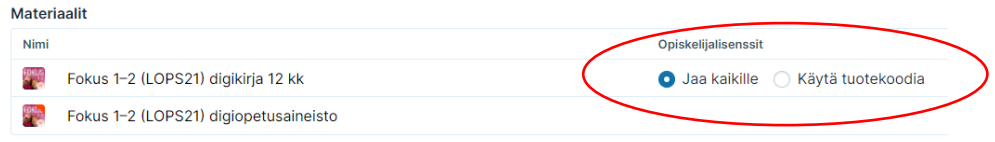

- Jos opiskelijoille jaetaan digipaketteja, on hyvä lisätä **digipaketti** ryhmään aina, kun opintojaksolla käytetään jotakin pakettiin kuuluvaa digikirjaa. Opiskelija voi ottaa kerrallaan käyttöönsä ainoastaan yhden digipaketin, jonka lisenssi kestää sen aktivointihetkestä lähtien 12 kk. Opiskelijalle voi aktivoitua samalla käyttäjätunnuksella uusi digipaketti vasta, kun edellisen lisenssin voimassaolo päättyy.
- Opiskelijalla näkyy Opiskelijan maailmassa umpeutuvan lisenssin voimassaoloaika sen umpeutumispäivämäärään saakka. Heti lisenssin umpeutumisen jälkeen opiskelijalla näkyy saman tien hänelle uudelleen jaettu, uusi digipaketti. Kun opiskelija klikkaa auki mitä tahansa pakettiin kuuluvaa lisenssiä, kaikki digipakettiin kuuluvat digikirjat aktivoituvat käyttöön uudella alkamispäivämäärällä.
- Vaikka lisäät ryhmän materiaaliksi **digiopetusaineiston**, opiskelijalla näkyy Opiskelijan maailmassa ainoastaan yksi opiskeltava tuote, joka ei sisällä digiopetusaineiston opettajan materiaaleja esimerkiksi kokeita ja opettajan ohjeita. Digiopetusaineisto toimii tässä tapauksessa muokattuna tuotteena, ja opettajan tuotteeseen tekemät muokkaukset päivittyvät myös opiskelijan tuotteeseen. Digiopetusaineistossa olevia kustantajan tekemiä opettajan materiaaleja ei voi jakaa opiskelijalle missään vaiheessa.

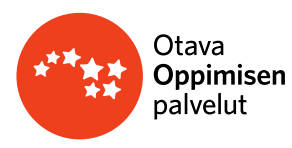

- b) Kun seuraat ainoastaan ryhmän tehtäväsuorituksia, valintana on **Kurssi**
	- o valitse ryhmän kurssi, jonka tehtäväsuorituksia haluat seurata analytiikkapalvelussa
	- 4. Klikkaa lopuksi Tallenna. Uusi ryhmä tallentuu nyt *Omat ryhmät* sekä *Koulut ryhmät-* osioihin. Kun haluat tarkastella ryhmän tietoja tai muokata ryhmää, napauta ryhmä auki.
	- 5. Ryhmälle muodostuu ryhmäkoodi (näkyy ryhmänäkymässä vasemmassa ylälaidassa), jolla opiskelijat liittyvät ryhmään Opiskelijan maailmassa.

# **Ryhmässä näytetään tieto jäsenten käyttöönottamista lisensseistä, kun ryhmän valintana "Jaa lisenssejä ja seuraa tehtäväsuorituksia"**

- Ryhmään liittyneiden jäsenten kohdalla esitetään lunastetut lisenssit (*kpl määrä, Näytä*)
- Napauttamalla *Näytä* näet erittelyn lisensseistä ja niiden voimassaoloajasta
- Jos kpl määrä on 0, ryhmän jäsen ei ole lunastanut lisenssiä käyttöönsä ryhmästäsi
- Opiskelijoilla, jotka eivät kuulu toisen asteen maksuttomuuden piiriin, näkyy €-merkki. Tämä tieto välittyy Otavaan MPASS-tilin mukana koulun järjestelmästä.

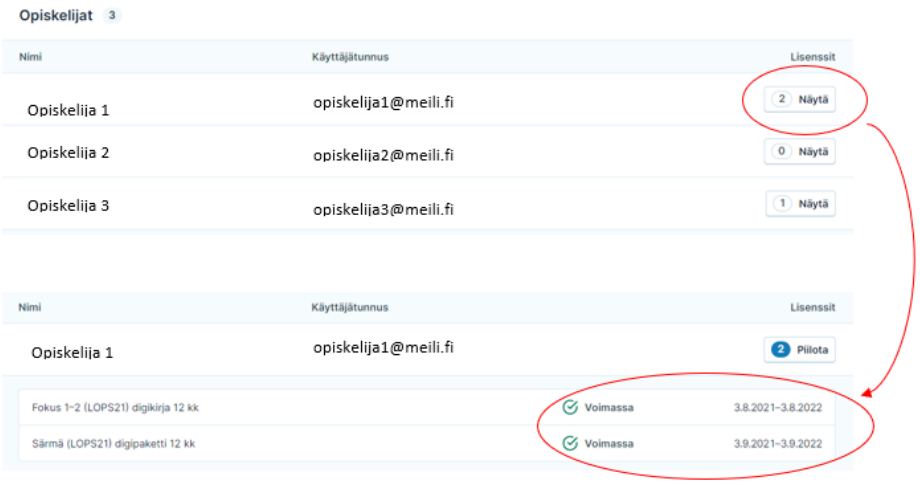

• Jos opiskelijalla näkyy tieto "Ei aktivoitua lisenssiä", opiskelija ei ole vielä aktivoinut hänelle jaettua lisenssiä käyttöönsä Opiskelijan maailmassa. Aktivointi tapahtuu avaamalla lisenssin.

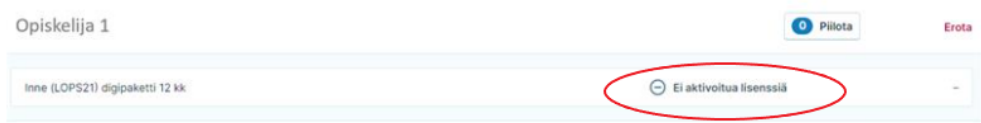

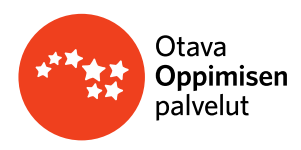

## **Lisenssitietojen esittäminen oppilaitoksen Tilaukset-osiossa**

- Oppilaitoksen Tilaukset-osiossa näkyy tieto lisenssien hankinnoista ja käyttöönotoista.
- Tilaukset on jaettu kolmeen taulukkotyyppiin: oppilaslisenssit, opiskelijalisenssit ja koululisenssit
- Lisenssitiedoissa näkyy ostettujen, lunastettujen ja jaettavissa olevien lisenssien kappalemäärät.
- Lisenssin Lisätietoja -painiketta napauttamalla saa näkyviin kyseisen lisenssin tiedot ohjeteksteineen.

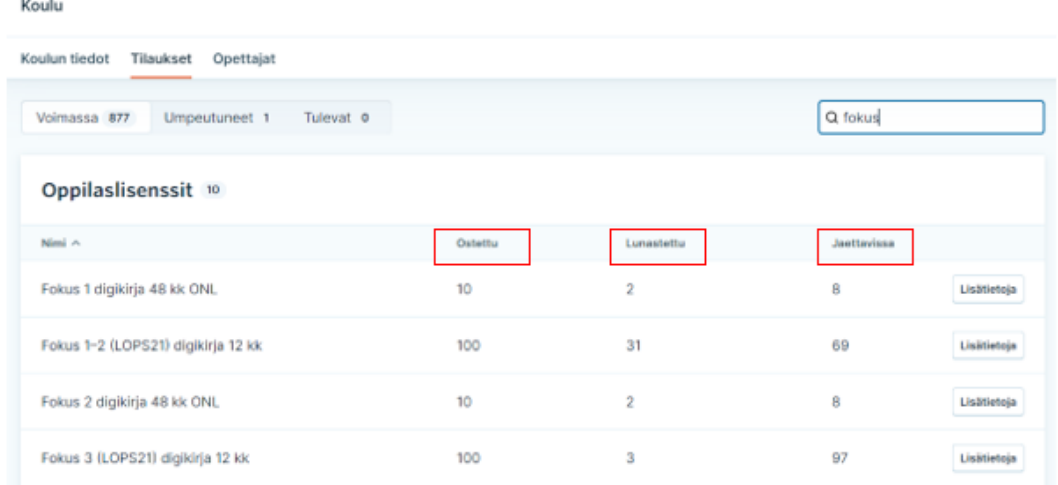

• Lisenssin lunastaneet- taulukossa näytetään lisenssin lunastaneet henkilöt, lisenssien tilat ja voimassaoloajat.

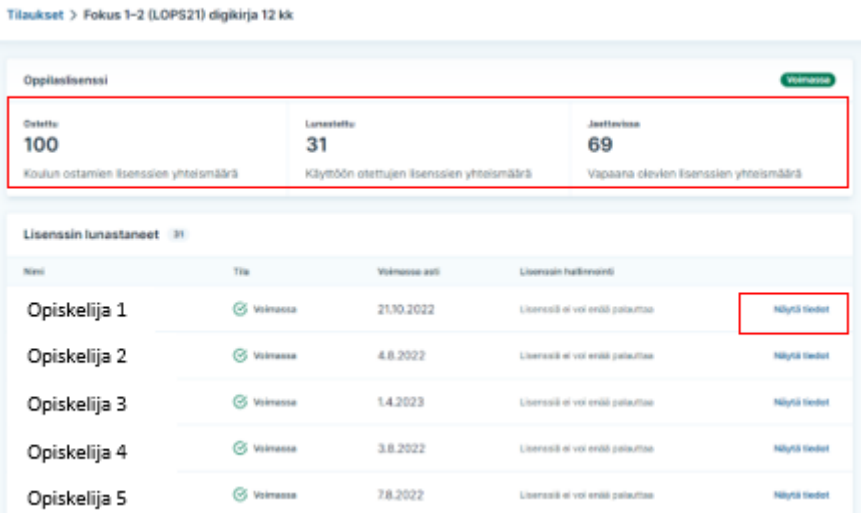

• Napauttamalla *Näytä tiedot*- linkkiä saa listauksen lisenssikaudesta ja ryhmistä, joista käyttäjä on voinut saada lisenssin. Ryhmän status erittelee, onko ryhmä aktiviinen, poistettu tai arkistoitu.

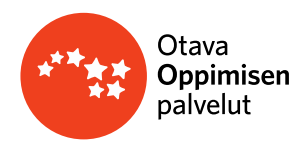

**Ryhmän** näkymässä voit:

- **päivittää Ryhmän nimeä** (napauta *Nimeä uudelleen* -painiketta)**.**  Jos haluat esim. siirtää oppilaat seuraavalle luokalle, se onnistuu muokkaamalla ryhmän nimeä. Huomioi, että ryhmän nimessä on oltava vähintään 2- merkkiä ja voit muokata ryhmän nimeä vain, jos sinulla on valittuna ryhmälle materiaalit.
- **vaihtaa ryhmän tyyppiä** ja lisätä tai poistaa **ryhmälle materiaaleja** (napauta *Vaihda materiaaleja*  painiketta).

Voit lisätä ryhmään useamman materiaalin. Huomioi, että ryhmässä oltava vähintään 1 materiaali. Materiaalin valinnassa ryhmään on otettava huomioon, kenelle lisenssi on tarkoitus jakaa.

- **päivittää Ryhmäkoodin.** Voit päivittää ryhmälle tarvittaessa uuden koodin *Vaihda ryhmäkoodi*painikkeesta.
- **muokata Opettajat -listaa**. Voit lisätä tai erottaa ryhmästä opettajia.
- **muokata Kuvausta.** Voit kirjata ryhmäsi jäsenille vapaamuotoisen kuvauksen, esimerkiksi opiskelun aikatauluista, tavoitteista tai arvioinnista. Kuvaus päivittyy tallentamisen myötä myös ryhmän jäsenten näkyville Opiskelijan maailmassa.
- **Ryhmän jäsenet-** osioon päivittyvät ryhmiisi liittyvät oppilaat tai opiskelijat. Ryhmään liitytään ryhmän *Ryhmäkoodilla* Opiskelijan maailmassa**.** Ryhmästä on mahdollista poistaa ryhmään liittyneitä jäseniä (*Erota)*.

## **Lisäksi voit hallinnoida ryhmää erilaisilla toiminnoilla:**

- **Arkistoi ryhmä**
- Kun ryhmäsi opetus on päättynyt, sen arviointi on suoritettu, etkä enää halua jakaa lisenssejä ryhmän kautta, **arkistoi ryhmä**.
	- o *Mikäli ryhmää ei arkistoida ja koulu on hankkinut uusia lisenssejä, ryhmään kuuluvien opiskelijoiden on mahdollista aktivoida lisenssit uudestaan Opiskelijan maailmassa.*

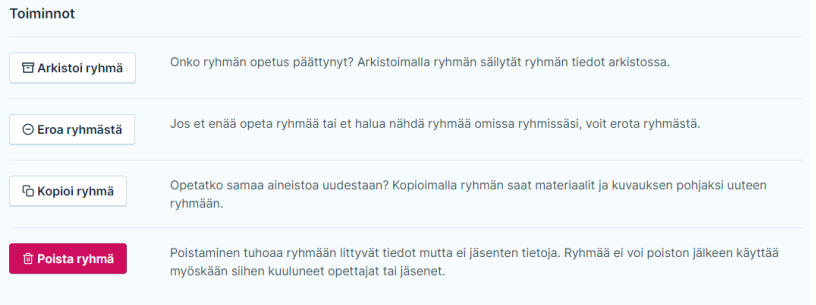

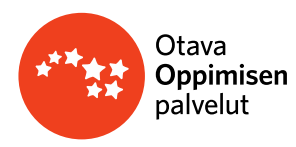

- Jos haluat käyttää arkistoitavan ryhmän aineistoa (esim. muokattua digiopetusaineistoa) uuden ryhmän pohjana, kopioi ryhmä ennen sen arkistointia. Kopioituun ryhmään siirtyvät materiaalit ja ryhmän kuvaus, ryhmän jäsenet eivät siirry uuteen ryhmään.
- Arkistoinnista huolimatta ryhmän jäsenet voivat yhä käyttää materiaalia (edellyttäen, että lisenssi on edelleen voimassa)
- Kun arkistoit ryhmän, se esitetään sekä sinulle että opiskelijalle arkistoituna. Voit halutessasi palauttaa arkistoidun ryhmän aktiiviseksi. Voit myös aktivoinnin myötä vaihtaa lisenssinjakotapaa, esim. "jaetaan kaikille" jakotavan voi vaihtaa tuotekoodilla jaettavaksi.

## • **Eroa ryhmästä**

Jos et enää opeta ryhmää tai et halua nähdä ryhmää omissa ryhmissäsi, voit erota ryhmästä.

Erottuasi et voi enää muokata ryhmän tietoja tai seurata ryhmän edistymisen analytiikkaa. Voit halutessasi kuitenkin liittyä ryhmään uudestaan.

## • **Kopioi ryhmä**

Opetatko samaa aineistoa uudestaan? Kopioimalla ryhmän saat materiaalit ja kuvauksen pohjaksi uuteen ryhmään.

Kopiointi tuo mukanaan ryhmän materiaalit ja kuvauksen. Muut opettajat tai tähän ryhmään liittyneet opiskelijat eivät automaattisesti siirry uuteen ryhmään.

## • **Poista ryhmä**

Poistaminen tuhoaa ryhmään liittyvät tiedot mutta ei jäsenten tietoja. Ryhmää ei voi poiston jälkeen käyttää myöskään siihen kuuluneet opettajat tai jäsenet.

Ryhmän poistaminen tuhoaa ryhmän tiedot kokonaan eikä niitä voi enää palauttaa. Ryhmää ei voi tämän jälkeen käyttää myöskään muut siihen kuuluneet opettajat tai jäsenet. Jos haluat säästää ryhmän tiedot, arkistoi ryhmä poistamisen sijaan.